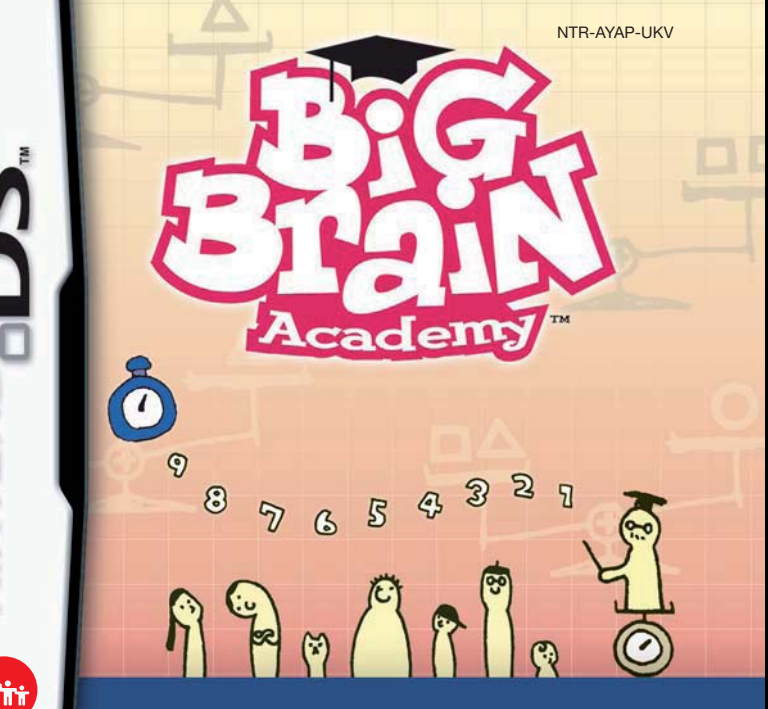

*INSTRUCTION BOOKLET*

NINTENDE

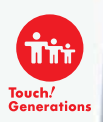

#### [0508/UKV/NTR

H<sub>D</sub>  $2 - 8$ 

 $2 - 8$ 

**WIRELESS DS SINGLE-CARD DOWNLOAD PLAY** THIS GAME ALLOWS WIRELESS MULTI-PLAYER GAMES DOWNLOADED FROM ONE GAME CARD.

#### **WIRELESS DS MULTI-CARD PLAY**

丹※只 THIS GAME ALLOWS WIRELESS MULTI-PLAYER GAMES WITH EACH NINTENDO DS SYSTEM CONTAINING A SEPARATE GAME CARD.

*This seal is your assurance that Nintendo has reviewed this product and that it has met our standards for excellence in workmanship, reliability and entertainment value. Always look for this seal when buying games and accessories to ensure complete compatibility with your Nintendo Product.*

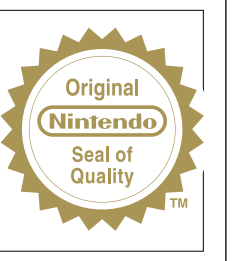

Thank you for selecting the BIG BRAIN ACADEMY™ Game Card for the Nintendo DS™ system.

IMPORTANT: Please carefully read the separate Health and Safety Precautions Booklet included with this product before using your Nintendo DS system, Game Card, Game Pak or accessory. The Booklet contains important health and safety information. Please read this Instruction Booklet thoroughly to ensure maximum enjoyment of your new game. It also contains important warranty and hotline information. Always save this Booklet for future reference.

This Game Card will work only with the Nintendo DS systems.

IMPORTANT: The use of an unlawful device with your Nintendo DS system may render this game unplayable.

© 2005 – 2006 NINTENDO.

ALL RIGHTS, INCLUDING THE COPYRIGHTS OF GAME, SCENARIO, MUSIC AND PROGRAM, RESERVED BY NINTENDO. TM, ® AND THE NINTENDO DS LOGO ARE TRADEMARKS OF NINTENDO. © 2006 NINTENDO.

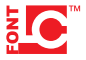

This product uses the LC Font by Sharp Corporation, except some characters. LCFONT, LC Font and the LC logo mark are trademarks of Sharp Corporation.

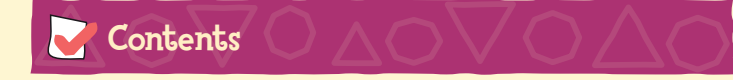

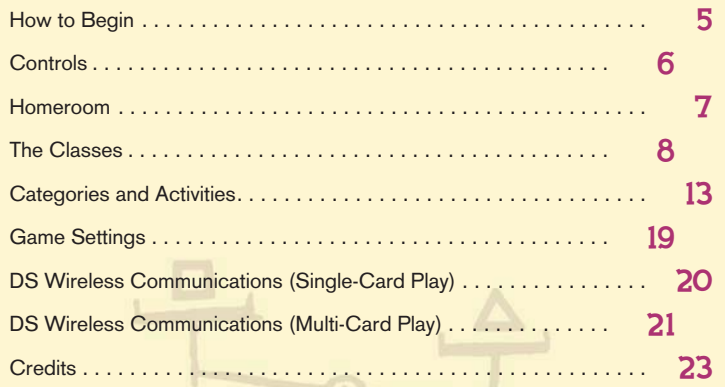

In this instruction booklet, a screenshot with a **blue** frame shows the top screen, while one with a **red** frame shows the Touch Screen.

## How to Begin

Make sure that the Nintendo DS™ system's power is off. Insert the BIG BRAIN ACADEMY™ Game Card into the Game Card slot on the back of the system and push until it clicks into place.

Turn the power on and the **Health and Safety Screen** shown to the right will appear. Once you have read it, touch the Touch Screen.

On the **Nintendo DS Menu Screen**, touch the BIG BRAIN ACADEMY Panel to progress to the **Title Screen**.

If your Nintendo DS system is set to AUTO MODE, you can skip the previous setting process. See the Nintendo DS Instruction Booklet for more details.

In this software you can choose between six different languages: English, German, French, Spanish, Italian and Dutch (pg. 19). The language displayed during use of the software does not depend on the one set on the console, rather the one selected in the software at the first start-up. Please note: The software's title on the **Nintendo DS Menu Screen** will appear in the language that your Nintendo DS system is set to, and may not correspond with the language you selected in the software.

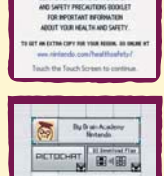

UDDNING, UCOI TH DWN COCO

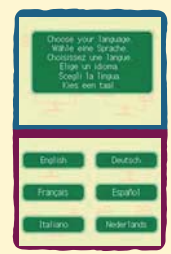

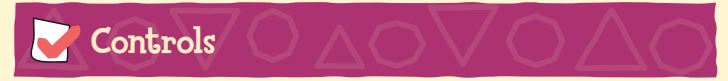

The game is controlled with the Touch Screen and the stylus. (See the section "Categories and Activities" on pages 13 –18 for more information.)

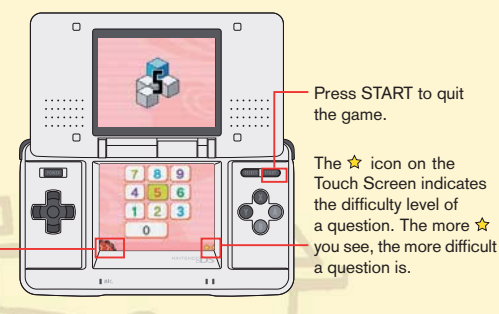

Touch the timer to move it from the left to the right side of the screen.

Close the Nintendo DS system to activate **Sleep Mode**. This will reduce your battery consumption. If you activate **Sleep Mode** while answering a question, the game will stop the current ACTIVITY and you have to start again after touching OK (TEST and PRACTICE). In VERSUS the game resumes as soon as the Nintendo DS system is opened again.

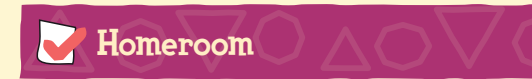

Touch the **Title Screen** to enter the HOMEROOM – where you can create save files. Touch an empty slot to start a new file, or touch a name to continue a previously saved game.

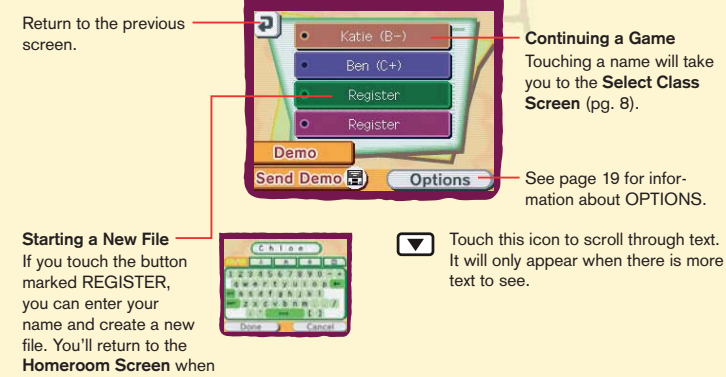

#### registration is complete.

#### Playing and Sending Demos

- DEMO lets you take a sample TEST.
- You don't need to register to play a demo.
- Each CATEGORY (pg. 13) of the test will take 30 seconds.
- Test results will not be saved.
- Use SEND DEMO to give a demo to a friend wirelessly.

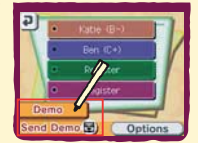

#### TEST **(How Big is YOUR Brain?) Single Player**

When you take the test, it gives you a score that is shown as your brain weight. The test consists of one ACTIVITY from each CATEGORY, and each activity takes sixty seconds. Touch START to begin a test.

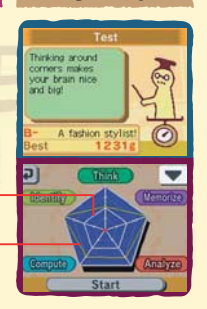

Average score (white line) High score (yellow line)

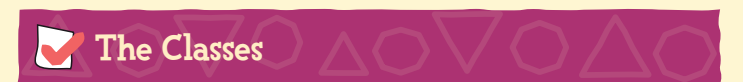

BIG BRAIN ACADEMY has three CLASSES. Each one is designed to help you increase your score, which is shown as the weight of your mighty brain\*, and also have fun along the way! Simply touch a class on the **Select Class Screen** to access it.

See the next page for information about TEST.

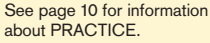

See page 11 for information about VERSUS.

\* NOTE: Of course, this is not meant to reflect your real brain weight but is simply the weight that is given to your brain according to your score, for the sole purpose of this game.

When you have FINISHED the test, you will see your brain weight, brain type and a grade.

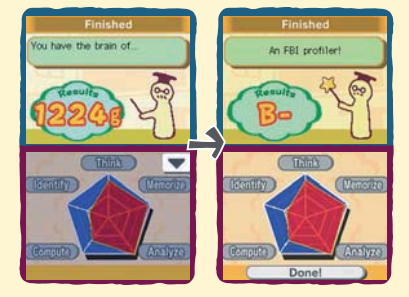

#### **PRACTICE** (Work on Activities) **Single Player**

**Practice Mode** lets you work on activities at your own pace. Use it to improve at activities that are giving you trouble, or to get even better at ones where you excel. Each activity has three DIFFICULTY levels: EASY, NORM and HARD.

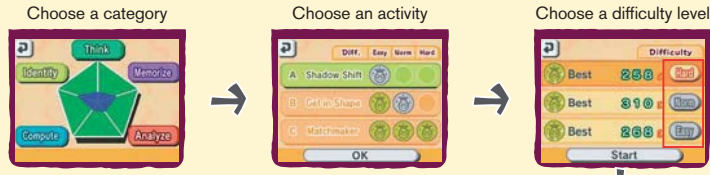

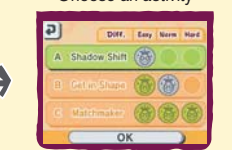

When you finish, the percentage of correct answers will appear, as well as your brain weight and actual score. You will be awarded a gold, silver or bronze medal based on your performance.

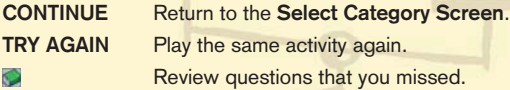

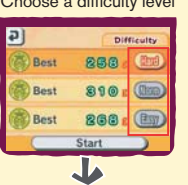

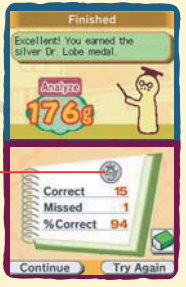

#### VERSUS **(Challenge Your Friends with one DS Card) 2 – 8 Players**

Compete against friends to see who has the biggest brain!

#### **Versus rules**

- The first player to answer correctly earns ten grammes. If another person answers correctly before the timer reaches zero, he or she will get a slightly lower score (depending on how many players are participating). If you miss a question, the game subtracts grammes from your score.
- The first person to reach 300g is the winner.
- If you want a shorter game, you can set a different TARGET WEIGHT.
- You can turn the TIMER ON or OFF. Turning it ON lets all the players answer a question, while turning it OFF ends a question as soon as one person gets the correct answer.

A **Results Screen** that shows the total score of each player will appear after each activity. The player with the lowest score will choose the next activity from the following screen.

**Crastbrea** A Missing Link  $<sub>0</sub>$ </sub> **Jan News** 508 **Brd** Sara C+ Next

Note that you can't quit out of a VERSUS class.

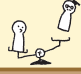

Medal

#### **Starting Versus**

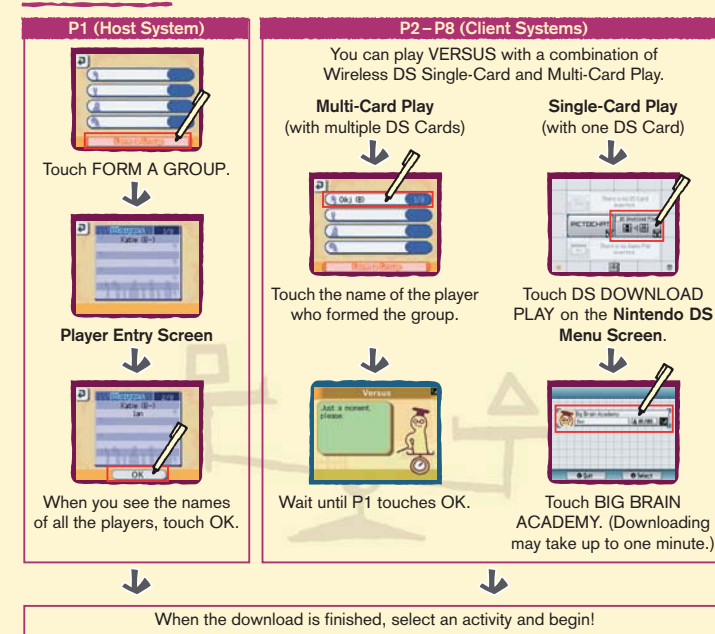

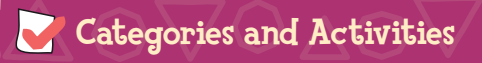

The BIG BRAIN ACADEMY will work your brain in five CATEGORIES. This section explains the ACTIVITIES in each category.

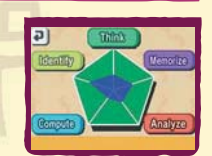

#### Get Ready!!

- The five categories are as follows: THINK, MEMORIZE, ANALYZE, COMPUTE, IDENTIFY. Each category contains three different activities.
- The TEST class automatically selects one activity from each category.
- You can choose your category and activity in PRACTICE and VERSUS classes.

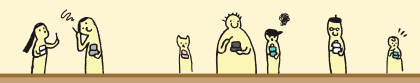

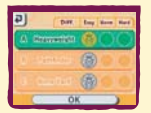

#### THINK **(Logic-themed activities)**

#### **A. HEAVYWEIGHT**

Examine the pictures on the top screen, then tap the heaviest character on the Touch Screen.

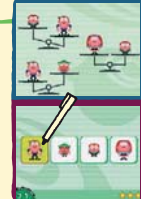

## **B. PATHFINDER**

The animals move from the top to the bottom of the screen and make a turn each time they reach a corner. Draw a line on the Touch Screen to help them meet up.

#### **C. BONE YARD**

The arrows on the top screen show how objects on the Touch Screen will move. Examine the arrows, then drop a bone on the square where the dog will land. Sometimes blocks will move and push the dog, so be careful!

# **REA**

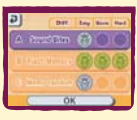

11755

#### **MEMORIZE (Memory-themed activities)**

#### **A. SOUND BITES**

Listen to the sounds that the characters make, then touch their pictures in the order that they made noise.

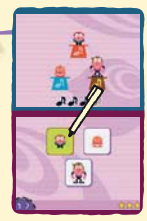

#### **B. FLASH MEMORY**

Memorize the numbers and symbols that flash on the top screen, then tap the same sequence into the number pad on the Touch Screen.

#### **C. MEMO-RANDOM**

Examine the cards on the top screen, then tap MEMORIZED when you are confident you know them. When some of the cards flip over, tap the Touch Screen to identify them.

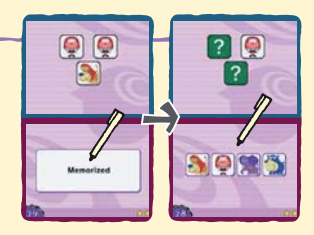

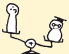

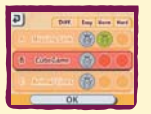

#### **ANALYZE (Reason-based activities)**

#### **A. MISSING LINK**

Examine the picture on the top screen, then draw lines to connect the dots in the marked locations.

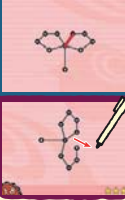

#### **B. CUBEGAME**

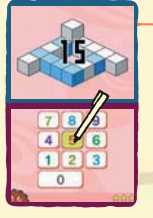

Count the number of blocks on the top screen, then tap the Touch Screen to input your answer.

#### **C. ANIMAL LINES**

 $\mathbb{G}$ 

Examine the pattern on the top screen, then trace through the pattern on the Touch Screen.

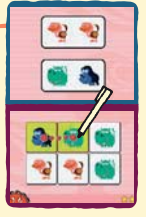

16  $\,$  17  $\,$  17  $\,$  17  $\,$  17  $\,$  17  $\,$  17  $\,$  17  $\,$  17  $\,$  17  $\,$  17  $\,$  17  $\,$  17  $\,$  17  $\,$  17  $\,$  17  $\,$  17  $\,$  17  $\,$  17  $\,$  17  $\,$  17  $\,$  17  $\,$  17  $\,$  17  $\,$  17  $\,$  17  $\,$  17  $\,$  17  $\$ 

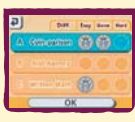

ie de

 $QQ$ 

### **COMPUTE**

**(Math-themed activities)**

#### **A. COIN-PARISON**

The two panels on the Touch Screen show a variety of coins. Touch the panel with the greater amount. You can press the A Button to change the currency.

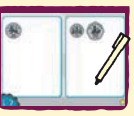

#### **B. ADD AGENCY**

Count the number of figures on the top screen, then touch the two panels that add up to the same amount.

#### **C. WRITTEN MATH**

Solve the maths problem and input your answer on the Touch Screen.

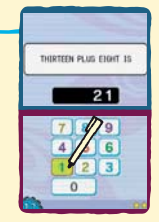

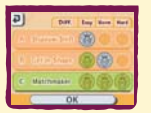

#### IDENTIFY **(Visual-themed activities)**

#### **A. SHADOW SHIFT**

Examine the moving silhouettes on the top screen, then tap the corresponding shapes on the Touch Screen. If you answer correctly, the silhouettes will reveal themselves.

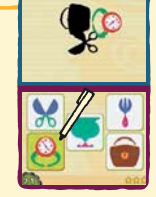

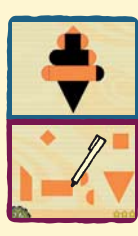

#### **B. GET IN SHAPE**

Examine the shape on the top screen, then select the pieces used to build it on the Touch Screen. If you tap a matching piece, it will appear in the shape. You must locate every matching piece to pass.

#### **C. MATCHMAKER**

Examine the pictures on the Touch Screen and tap the matching pairs. Some puzzles have more than one match.

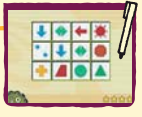

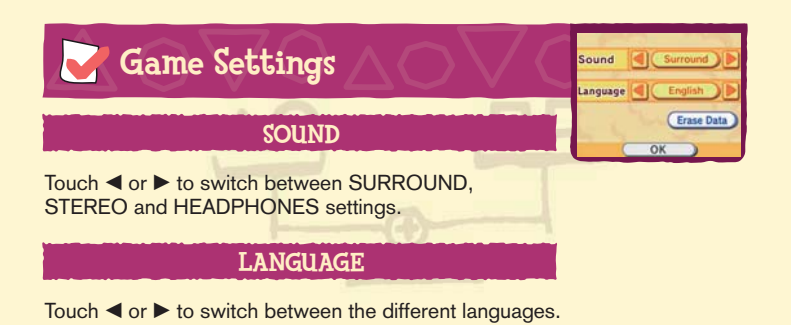

#### ERASE DATA

If you want to erase a single save file, touch ERASE DATA, then the name on the Touch Screen. Once data is erased, it is gone forever.

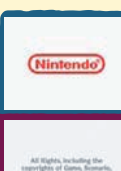

This game uses an auto-save feature. Any time you make progress, the game automatically saves it to the file that you are using. (See the section "Homeroom" on page 7 for more details.)

You can erase all save data by pressing the A, B, X, Y, L and R Buttons after touching the BIG BRAIN ACADEMY Panel right before the screen to the left is displayed. Be careful! Once you erase data, it is gone forever!

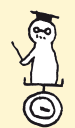

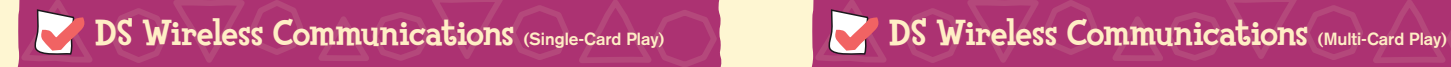

Here is an explanation of how to play using Single-Card Play.

#### *The Things You'll Need*

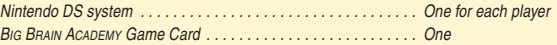

#### *Connection Procedures*

#### *Host System:*

- 1. Make sure that the power is turned off on all systems, and insert the Game Card into the system.
- 2. Turn the power on. If the *Start-up Mode* of your system is set to MANUAL MODE, the *Nintendo DS Menu* **Screen** will be displayed. In case it is set to AUTO MODE, skip the next step and go on with step 4.
- 3. Touch the BIG BRAIN ACADEMY Panel.
- 4. Now, follow the instructions on page 12.

#### *Client System:*

1. Turn the power on. The *Nintendo DS Menu Screen* will be displayed.

NOTE: Make sure the *Start-up Mode* of your system is set to MANUAL MODE. For further details on how to set up the *Start-up Mode*, please refer to the Nintendo DS Instruction Booklet.

2. Touch DS DOWNLOAD PLAY. The *Game List Screen* will appear.

- 3. Touch the BIG BRAIN ACADEMY Panel
- 4.You will be asked to confirm your choice. Touch YES to download game information from the Host System.
- 5. Now, follow the instructions on page 12.

Here is an explanation of how to play using Multi-Card Play.

#### *The Things You'll Need*

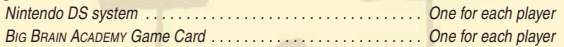

#### *Connection Procedures*

1. Make sure that the power is turned off on all systems, and insert the Game Card into each system.

2. Turn the power on. If the *Start-up Mode* of your system is set to MANUAL MODE, the *Nintendo DS Menu* **Screen** will be displayed. In case it is set to AUTO MODE, skip the next step and go on with step 4.

3. Touch the BIG BRAIN ACADEMY Panel.

4. Now, follow the instructions on page 12.

#### *Guidelines for Communications*

#### *For best results when using the wireless communications feature, follow these guidelines.*

The **interest individual indicator of wireless communications. It appears on the Nintendo DS Menu Screen** or *Game Screen*.

The DS wireless icon indicates that the associated choice will activate the wireless communications function.

DO NOT use DS Wireless Communications in prohibited areas (such as in hospitals, on aeroplanes etc.). For further information regarding the usage of the wireless communications function, please refer to the separate Health and Safety Precautions Booklet included with your Nintendo DS system.

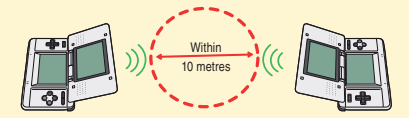

The **in** icon, which is displayed during wireless communications, is an indicator of the current wireless signal strength. There are four levels of signal strength. A stronger signal reception will provide smoother wireless communications play.

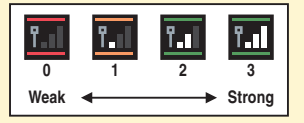

When wireless communications are in progress, the Power Indicator LED will blink rapidly.

#### *For best results, follow these guidelines:*

- Begin with the distance between systems at about 10 metres (30 feet) or less and move closer or farther apart as desired, keeping the signal strength at two or more bars for best results.
- Keep the maximum distance between systems at 20 metres (65 feet) or less.
- The systems should face each other as directly as possible.
- Avoid having people or other obstructions between the Nintendo DS systems.
- Avoid interference from other devices. If communications seem to be affected by other devices (wireless LAN, microwave ovens, cordless devices, computers), move to another location or turn off the interfering device.

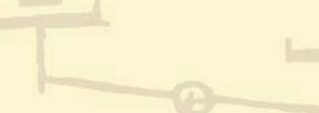

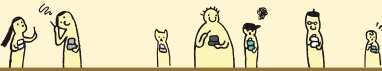

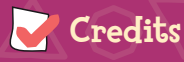

**General Producer** Takashi Tezuka

**Producer** Hiroyuki Kimura

**Director**

Yoshinobu Tomoaki **Assistant Director**

Yoshikazu Yamashita

**Question Development System Programming** Toshikazu Kiuchi

**Sequence Programming** Hiroki Sotoike

**Link Programming** Takeshi Miyamoto

**Design Director** Hideki Fujii

**UI Design Director** Takahiro Hamaguchi

- **UI Design**
- Hiroko Tsuji Satoshi Furukawa Tomoaki Kuroume

#### **Music**

Kenta Nagata

**Sound Programming** Toru Asakawa

**Level Design Director** Yusuke Akifusa

**Question Data Creation**

Kiyoshi Ishibiki Tetsuya Ohishi Ryuichiro Sakima Shoichiro Takeyoshi Kenta Motokura Takeshi Hosono Kazumi Yamaguchi Yasuhiko Matsuzaki Atsushi Mishima

**Technical Support** Hironobu Kakui Masahiro Takeguchi

**Progress Management** Keizo Kato

#### **Artwork**

Fumiyoshi Suetake Yumiyoshi Mibu

#### **European Localisation Translation**

Andrea Jähn Michaël Hugot Guillermo López-Anglada Fernández Chiara Botta Nick Ziegler Jeffrey Weller Niels 't Hooft SDL Sheffield Ltd.

#### Manual Localisation and Layout

Silke Sczyrba Britta Henrich Adrian Michalski Martina Lienhard Petra Becker Nadine Straub Sabine Möschl Sascha Nickel

#### **Special Thanks**

Tomoko Ichikawa Nahoko Ishida Nintendo EAD

**Executive Producer** Satoru Iwata

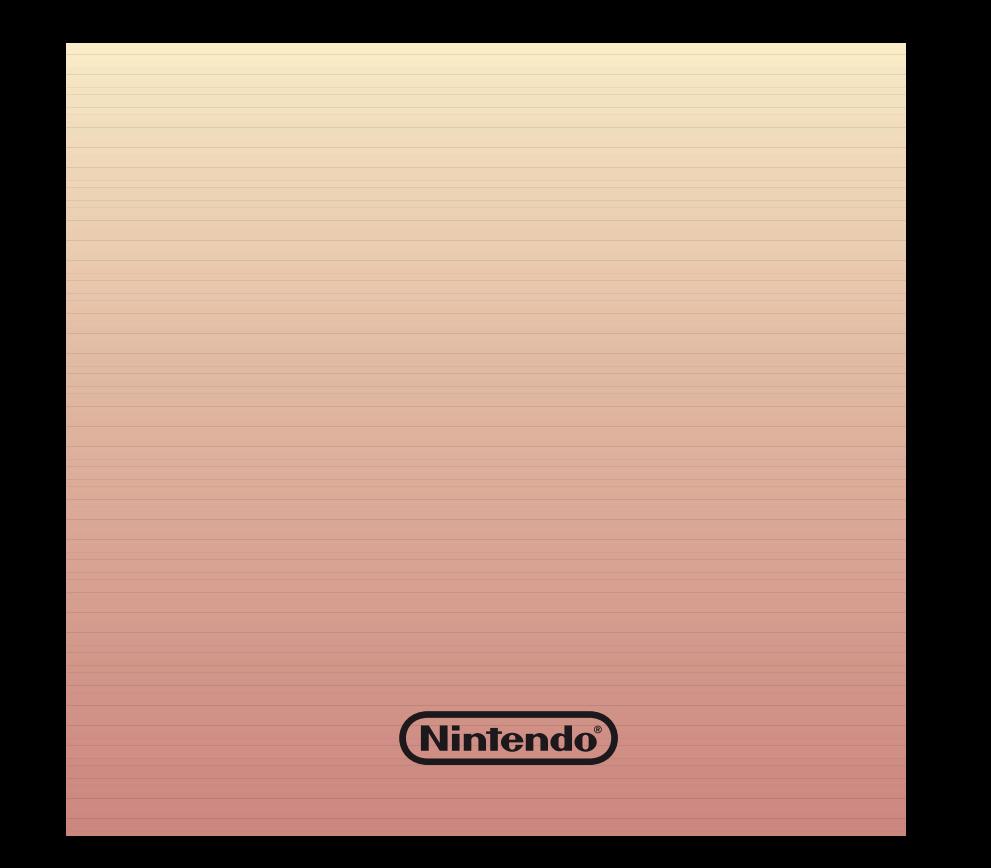